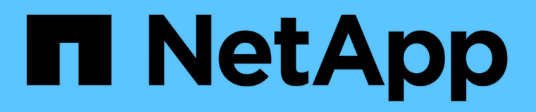

# **Configure role-based access control (RBAC)**

SnapCenter Software

NetApp September 16, 2021

This PDF was generated from https://docs.netapp.com/usen/snapcenter/install/task\_add\_a\_user\_or\_group\_and\_assign\_role\_and\_assets.html on September 16, 2021. Always check docs.netapp.com for the latest.

# **Table of Contents**

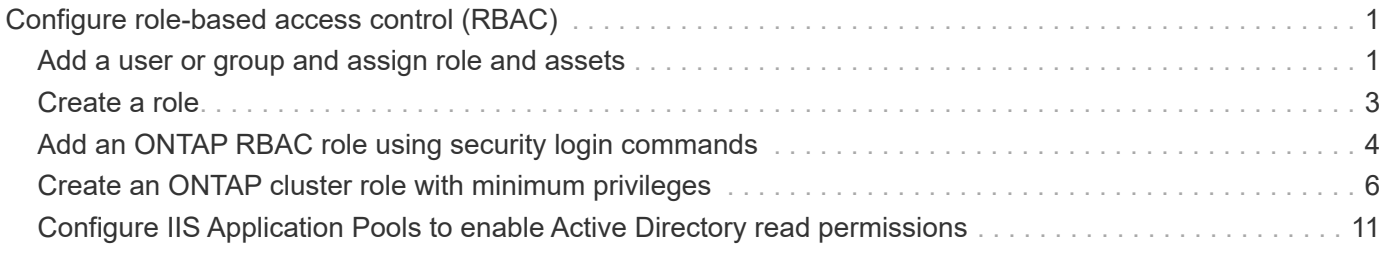

# <span id="page-2-0"></span>**Configure role-based access control (RBAC)**

# <span id="page-2-1"></span>**Add a user or group and assign role and assets**

To configure role-based access control for SnapCenter users, you can add users or groups and assign role. The role determines the options that SnapCenter users can access.

### **What you will need**

- You must have logged in as the "SnapCenterAdmin" role.
- You must have created the user or group accounts in Active Directory in the operating system or database. You cannot use SnapCenter to create these accounts.

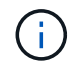

The user names and group names should not include  $\Lambda$ []; $|=,+^{\infty}$  >' characters.

• SnapCenter includes several predefined roles.

You can either assign these roles to the user or create new roles.

- AD Users and AD Groups that are added to SnapCenter RBAC must have the READ permission on the Users Container and the Computers Container in the Active Directory.
- After you assign a role to a user or group that contains the appropriate permissions, you must assign the user access to SnapCenter assets, such as hosts and storage connections.

This enables users to perform the actions for which they have permissions on the assets that are assigned to them.

- You should assign a role to the user or group at some point to take advantage of RBAC permissions and efficiencies.
- You can assign assets like host, resource groups, policy, storage connection, plug-in, and credential to the user while creating the user or group.
- The minimum assets that you should assign an user to perform certain operations are as follows:

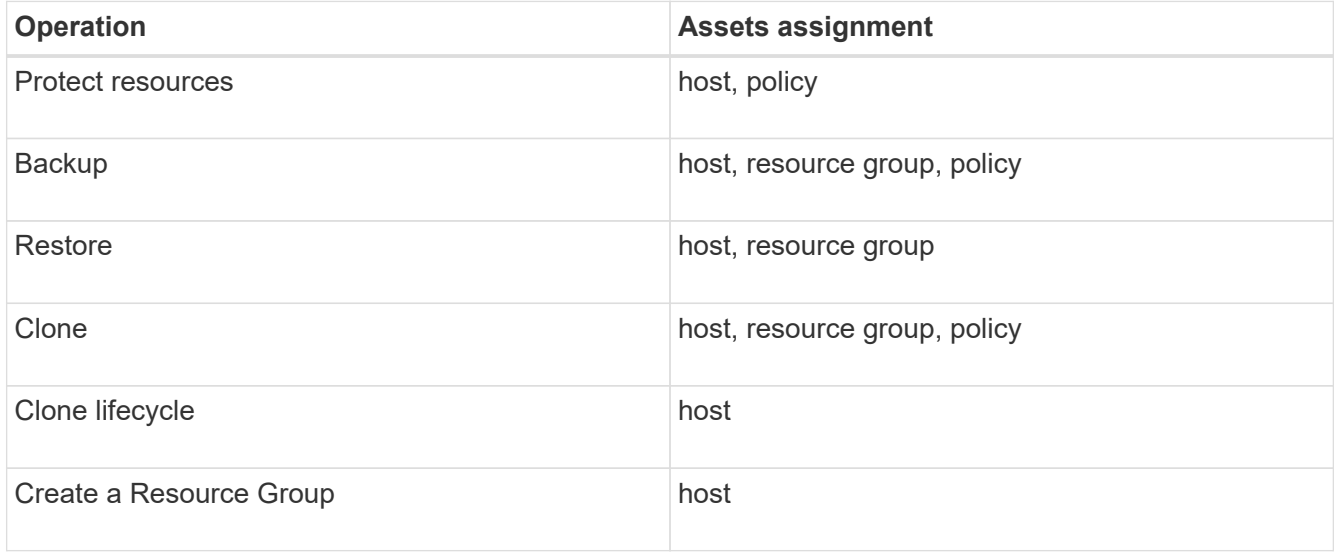

• When a new node is added to a Windows cluster or a DAG (Exchange Server Database Availability Group) asset and if this new node is assigned to a user, you must reassign the asset to the user or group to include the new node to the user or group.

You should reassign the RBAC user or group to the cluster or DAG to include the new node to the RBAC user or group. For example, you have a two-node cluster and you have assigned an RBAC user or group to the cluster. When you add another node to the cluster, you should reassign the RBAC user or group to the cluster to include the new node for the RBAC user or group.

• If you are planning to replicate Snapshot copies, you must assign the storage connection for both the source and destination volume to the user performing the operation.

You should add assets before assigning access to the users.

 $\left( \begin{array}{c} 1 \end{array} \right)$ 

If you are using the SnapCenter Plug-in for VMware vSphere functions to protect VMs, VMDKs, or datastores, you should use the VMware vSphere GUI to add a vCenter user to a SnapCenter Plug-in for VMware vSphere role. For information about VMware vSphere roles, see [Predefined](https://docs.netapp.com/us-en/sc-plugin-vmware-vsphere/scpivs44_predefined_roles_packaged_with_snapcenter.html) [roles packaged with SnapCenter Plug-in for VMware vSphere](https://docs.netapp.com/us-en/sc-plugin-vmware-vsphere/scpivs44_predefined_roles_packaged_with_snapcenter.html).

#### **Steps**

- 1. In the left navigation pane, click **Settings**.
- 2. In the Settings page, click **Users and Access** >  $\textbf{+}$ .
- 3. In the Add Users/Groups from Active Directory or Workgroup page:

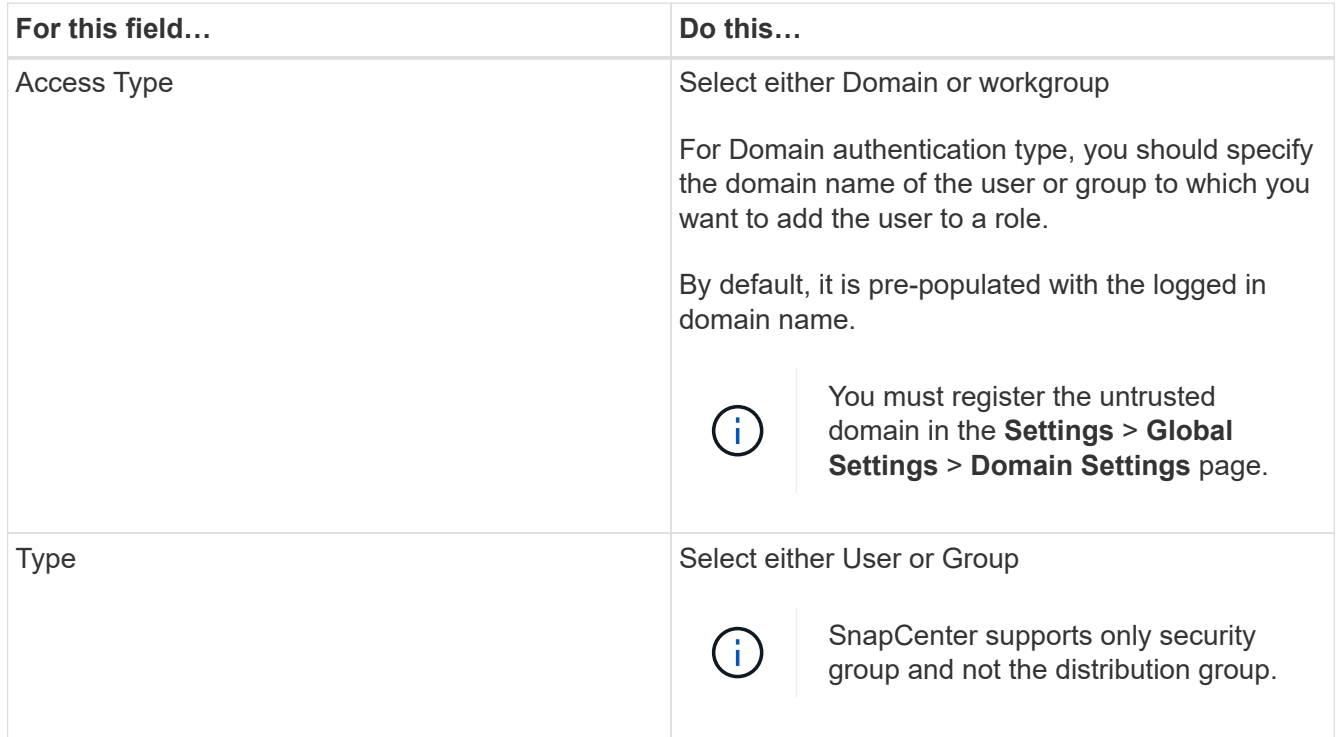

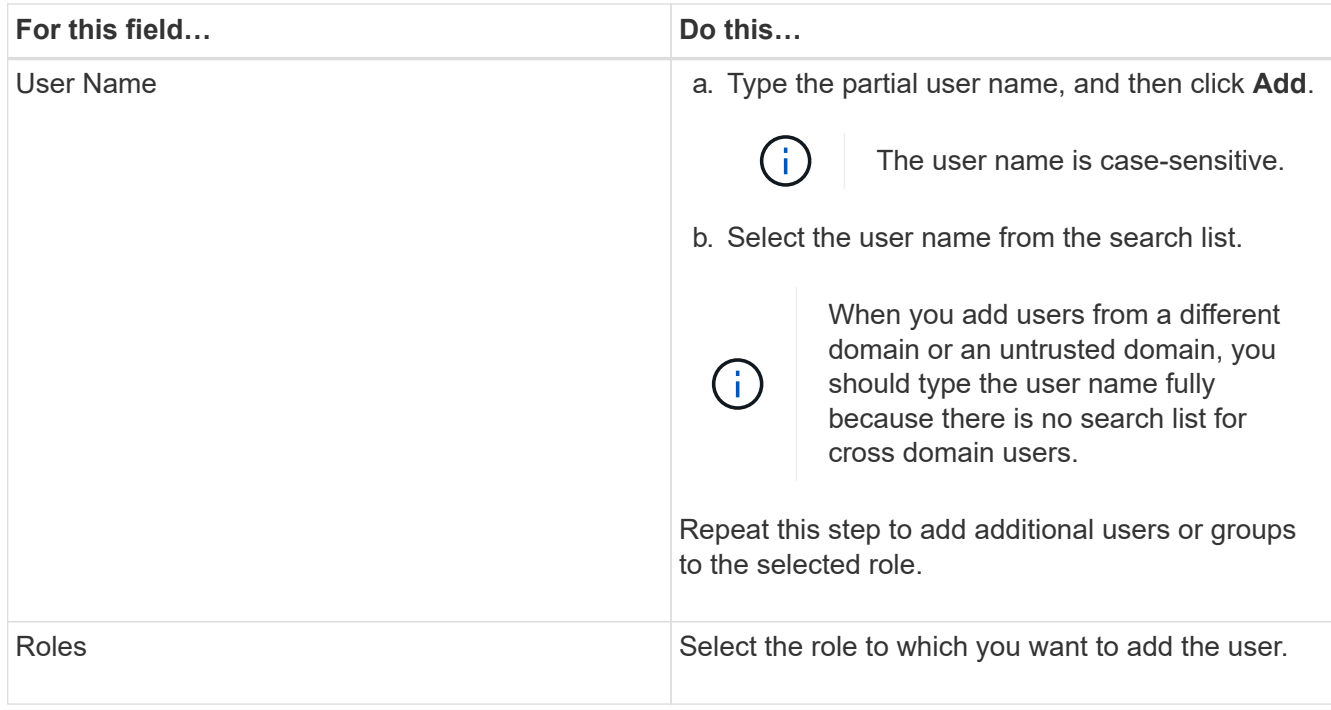

- 4. Click **Assign**, and then in the Assign Assets page:
	- a. Select the type of asset from the **Asset** drop-down list.
	- b. In the Asset table, select the asset.

The assets are listed only if the user has added the assets to SnapCenter.

- c. Repeat this procedure for all of the required assets.
- d. Click **Save**.
- 5. Click **Submit**.

After adding users or groups and assigning roles, refresh the resources list.

## <span id="page-4-0"></span>**Create a role**

In addition to using the existing SnapCenter roles, you can create your own roles and customize the permissions.

You should have logged in as the "SnapCenterAdmin" role.

## **Steps**

- 1. In the left navigation pane, click **Settings**.
- 2. In the Settings page, click **Roles**.
- 3. Click  $+$ .
- 4. In the Add Role page, specify a name and description for the new role.

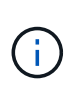

From SnapCenter 4.5, you cannot have a role name that include  $\Lambda$  | :  $|=\,+^*$ ? >' characters. If you want to use a role that you created in an earlier release of SnapCenter with these special characters, you can disable the validation of the role name by changing the value of 'DisableSQLInjectionValidation' parameter to true.

5. Select **All members of this role can see other members' objects** to enable other members of the role to see resources such as volumes and hosts after they refresh the resources list.

You should deselect this option if you do not want members of this role to see objects to which other members are assigned.

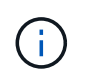

When this option is enabled, assigning users access to objects or resources is not required if users belong to the same role as the user who created the objects or resources.

- 6. In the Permissions page, select the permissions that you want to assign to the role, or click **Select All** to grant all permissions to the role.
- 7. Click **Submit**.

# <span id="page-5-0"></span>**Add an ONTAP RBAC role using security login commands**

You can use the security login commands to add an ONTAP RBAC role when your storage systems are running clustered ONTAP.

#### **What you will need**

- Before you create an ONTAP RBAC role for storage systems running clustered ONTAP, you must identify the following:
	- The task (or tasks) that you want to perform
	- The privileges required to perform these tasks
- Configuring an RBAC role requires that you perform the following actions:
	- Grant privileges to commands and/or command directories.

There are two levels of access for each command/command directory: all-access and read-only.

You must always assign the all-access privileges first.

- Assign roles to users.
- Vary your configuration depending on whether your SnapCenter plug-ins are connected to the Cluster Administrator IP for the entire cluster or directly connected to a SVM within the cluster.

#### **About this task**

To simplify configuring these roles on storage systems, you can use the RBAC User Creator for Data ONTAP tool, which is posted on the NetApp Communities Forum.

This tool automatically handles setting up the ONTAP privileges correctly. For example, RBAC User Creator for Data ONTAP tool automatically adds the privileges in the correct order so that the all-access privileges appear first. If you add the read-only privileges first and then add the all-access privileges, ONTAP marks the allaccess privileges as duplicates and ignores them.

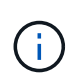

If you later upgrade SnapCenter or ONTAP, you should re-run the RBAC User Creator for Data ONTAP tool to update the user roles you created previously. User roles created for an earlier version of SnapCenter or ONTAP do not work properly with upgraded versions. When you rerun the tool, it automatically handles the upgrade. You do not need to recreate the roles.

More information about setting up ONTAP RBAC roles, see the [ONTAP 9 Administrator Authentication and](http://docs.netapp.com/ontap-9/topic/com.netapp.doc.pow-adm-auth-rbac/home.html) [RBAC Power Guide.](http://docs.netapp.com/ontap-9/topic/com.netapp.doc.pow-adm-auth-rbac/home.html)

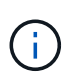

For consistency, the SnapCenter documentation refers to the roles as using privileges. The OnCommand System Manager GUI uses the term "attribute" instead of "privilege." When setting up ONTAP RBAC roles, both these terms mean the same thing.

#### **Steps**

1. On the storage system, create a new role by entering the following command:

```
security login role create <role name\> -cmddirname "command" -access all
–vserver <svm_name\>
```
- svm\_name is the name of the SVM. If you leave this blank, it defaults to cluster administrator.
- role\_name is the name you specify for the role.
- command is the ONTAP capability.

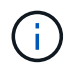

You must repeat this command for each permission. Remember that all-access commands must be listed before read-only commands.

For information about the list of permissions, see [ONTAP CLI commands for creating roles and](#page-7-0) [assigning permissions.](#page-7-0)

2. Create a user name by entering the following command:

```
security login create -username <user name\> -application ontapi -authmethod
\langle password\rangle -role \langle name of role in step 1\rangle -vserver \langle svm name\rangle -comment
"user description"
```
- user\_name is the name of the user you are creating.
- <password> is your password. If you do not specify a password, the system will prompt you for one.
- svm\_name is the name of the SVM.
- 3. Assign the role to the user by entering the following command:

```
security login modify username <user name\> -vserver <svm name\> -role
\langlerole name\rangle> -application ontapi -application console -authmethod \langlepassword\rangle>
```
- <user name> is the name of the user you created in Step 2. This command lets you modify the user to associate it with the role.
- <svm\_name> is the name of the SVM.
- <role\_name> is the name of the role you created in Step 1.
- <password> is your password. If you do not specify a password, the system will prompt you for one.

4. Verify that the user was created correctly by entering the following command:

```
security login show -vserver <svm name\> -user-or-group-name <user name\>
```
user name is the name of the user you created in Step 3.

## <span id="page-7-0"></span>**Create an ONTAP cluster role with minimum privileges**

You should create an ONTAP cluster role with minimum privileges so that you do not have to use the ONTAP admin role to perform operations in SnapCenter. You can run several ONTAP CLI commands to create the ONTAP cluster role and assign minimum privileges.

#### **Steps**

1. On the storage system, create a role and assign all the permissions to the role.

```
security login role create -vserver <cluster name\>- role <role name\>
-cmddirname <permission\>
```
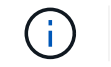

You should repeat this command for each permission.

2. Create a user and assign the role to that user.

security login create -user <user name\> -vserver <cluster name\> -application ontapi -authmethod password -role <role name\>

3. Unlock the user.

security login unlock -user <user name\> -vserver <cluster name\>

## **ONTAP CLI commands for creating roles and assigning permissions**

There are several ONTAP CLI commands you should run to create a role and assign permissions.

- security login role create -role Role Name -cmddirname "cluster identity modify" -vserver SVM\_name or Cluster\_name or cluster\_name -access all
- security login role create -role Role Name -cmddirname "cluster identity show" -vserver SVM name or Cluster name -access all
- \* security login role create -role Role Name -cmddirname "cluster modify" -vserver SVM name or Cluster name -access all
- security login role create -role Role\_Name -cmddirname "cluster peer show" -vserver SVM name or Cluster name -access all
- security login role create -role Role\_Name -cmddirname "cluster show" -vserver SVM name or Cluster name -access all
- security login role create -role Role Name -cmddirname "event generateautosupport-log" -vserver SVM\_name or Cluster\_name -access all
- security login role create -vserver SVM name or Cluster name -role Role Name -cmddirname "job history show" -access all
- security login role create -vserver SVM name or Cluster name -role Role Name -cmddirname "job stop" -access all
- security login role create -vserver SVM name or Cluster name -role Role Name -cmddirname "lun" -access all
- security login role create -vserver SVM name or Cluster name -role Role Name -cmddirname "lun create" -access all
- security login role create -vserver SVM name or Cluster name -role Role Name -cmddirname "lun delete" -access all
- security login role create -vserver SVM name or Cluster name -role Role Name -cmddirname "lun igroup add" -access all
- security login role create -vserver SVM name or Cluster name -role Role Name -cmddirname "lun igroup create" -access all
- security login role create -vserver SVM name or Cluster name -role Role Name -cmddirname "lun igroup delete" -access all
- security login role create -vserver SVM name or Cluster name -role Role Name -cmddirname "lun igroup modify" -access all
- security login role create -vserver SVM name or Cluster name -role Role Name -cmddirname "lun igroup rename" -access all
- security login role create -vserver SVM name or Cluster name -role Role Name -cmddirname "lun igroup show" -access all
- security login role create -vserver SVM name or Cluster name -role Role Name -cmddirname "lun mapping add-reporting-nodes" -access all
- security login role create -vserver SVM name or Cluster name -role Role Name -cmddirname "lun mapping create" -access all
- security login role create -vserver SVM name or Cluster name -role Role Name -cmddirname "lun mapping delete" -access all
- security login role create -vserver SVM\_name or Cluster\_name -role Role\_Name -cmddirname "lun mapping remove-reporting-nodes" -access all
- security login role create -vserver SVM\_name or Cluster\_name -role Role\_Name -cmddirname "lun mapping show" -access all
- security login role create -vserver SVM name or Cluster name -role Role Name -cmddirname "lun modify" -access all
- security login role create -vserver SVM name or Cluster name -role Role Name -cmddirname "lun move-in-volume" -access all
- security login role create -vserver SVM name or Cluster name -role Role Name -cmddirname "lun offline" -access all
- security login role create -vserver SVM name or Cluster name -role Role Name -cmddirname "lun online" -access all
- security login role create -vserver SVM name or Cluster name -role Role Name

-cmddirname "lun persistent-reservation clear" -access all

- security login role create -vserver SVM name or Cluster name -role Role Name -cmddirname "lun resize" -access all
- security login role create -vserver SVM name or Cluster name -role Role Name -cmddirname "lun serial" -access all
- security login role create -vserver SVM name or Cluster name -role Role Name -cmddirname "lun show" -access all
- security login role create -vserver SVM\_name or Cluster\_name -role Role\_Name -cmddirname "network interface create" -access readonly
- security login role create -vserver SVM name or Cluster name -role Role Name -cmddirname "network interface delete" -access readonly
- security login role create -vserver SVM name or Cluster name -role Role Name -cmddirname "network interface modify" -access readonly
- security login role create -vserver SVM name or Cluster name -role Role Name -cmddirname "network interface show" -access readonly
- security login role create -vserver SVM name or Cluster name -role Role Name -cmddirname "security login" -access readonly
- \* security login role create -role Role Name -cmddirname "snapmirror create" -vserver SVM name or Cluster name -access all
- security login role create -role Role Name -cmddirname "snapmirror listdestinations" -vserver SVM name or Cluster name -access all
- security login role create -vserver SVM name or Cluster name -role Role Name -cmddirname "snapmirror policy add-rule" -access all
- security login role create -vserver SVM\_name or Cluster\_name -role Role\_Name -cmddirname "snapmirror policy create" -access all
- security login role create -vserver SVM name or Cluster name -role Role Name -cmddirname "snapmirror policy delete" -access all
- security login role create -vserver SVM name or Cluster name -role Role Name -cmddirname "snapmirror policy modify" -access all
- security login role create -vserver SVM\_name or Cluster\_name -role Role\_Name -cmddirname "snapmirror policy modify-rule" -access all
- security login role create -vserver SVM name or Cluster name -role Role Name -cmddirname "snapmirror policy remove-rule" -access all
- security login role create -vserver SVM name or Cluster name -role Role Name -cmddirname "snapmirror policy show" -access all
- security login role create -vserver SVM name or Cluster name -role Role Name -cmddirname "snapmirror restore" -access all
- security login role create -vserver SVM name or Cluster name -role Role Name -cmddirname "snapmirror show" -access all
- security login role create -vserver SVM name or Cluster name -role Role Name -cmddirname "snapmirror show-history" -access all
- security login role create -vserver SVM name or Cluster name -role Role Name -cmddirname "snapmirror update" -access all
- security login role create -vserver SVM\_name or Cluster\_name -role Role\_Name -cmddirname "snapmirror update-ls-set" -access all
- security login role create -vserver SVM name or Cluster name -role Role Name -cmddirname "version" -access all
- security login role create -vserver SVM name or Cluster name -role Role Name -cmddirname "volume clone create" -access all
- security login role create -vserver SVM name or Cluster name -role Role Name -cmddirname "volume clone show" -access all
- security login role create -vserver SVM name or Cluster name -role Role Name -cmddirname "volume clone split start" -access all
- security login role create -vserver SVM name or Cluster name -role Role Name -cmddirname "volume clone split stop" -access all
- security login role create -vserver SVM name or Cluster name -role Role Name -cmddirname "volume clone split status" -access all
- security login role create -vserver SVM name or Cluster name -role Role Name -cmddirname "volume create" -access all
- security login role create -vserver SVM\_name or Cluster\_name -role Role\_Name -cmddirname "volume destroy" -access all
- security login role create -vserver SVM name or Cluster name -role Role Name -cmddirname "volume file clone create" -access all
- security login role create -vserver SVM name or Cluster name -role Role Name -cmddirname "volume file show-disk-usage" -access all
- security login role create -vserver SVM name or Cluster name -role Role Name -cmddirname "volume modify" -access all
- security login role create -vserver SVM name or Cluster name -role Role Name -cmddirname "volume offline" -access all
- security login role create -vserver SVM name or Cluster name -role Role Name -cmddirname "volume online" -access all
- security login role create -vserver SVM name or Cluster name -role Role Name -cmddirname "volume qtree create" -access all
- security login role create -vserver SVM name or Cluster name -role Role Name -cmddirname "volume qtree delete" -access all
- security login role create -vserver SVM name or Cluster name -role Role Name -cmddirname "volume qtree modify" -access all
- security login role create -vserver SVM name or Cluster name -role Role Name -cmddirname "volume qtree show" -access all
- security login role create -vserver SVM name or Cluster name -role Role Name -cmddirname "volume restrict" -access all
- security login role create -vserver SVM name or Cluster name -role Role Name

-cmddirname "volume show" -access all

- security login role create -vserver SVM name or Cluster name -role Role Name -cmddirname "volume snapshot create" -access all
- security login role create -vserver SVM name or Cluster name -role Role Name -cmddirname "volume snapshot delete" -access all
- security login role create -vserver SVM name or Cluster name -role Role Name -cmddirname "volume snapshot modify" -access all
- security login role create -vserver SVM name or Cluster name -role Role Name -cmddirname "volume snapshot promote" -access all
- security login role create -vserver SVM name or Cluster name -role Role Name -cmddirname "volume snapshot rename" -access all
- security login role create -vserver SVM name or Cluster name -role Role Name -cmddirname "volume snapshot restore" -access all
- security login role create -vserver SVM name or Cluster name -role Role Name -cmddirname "volume snapshot restore-file" -access all
- security login role create -vserver SVM name or Cluster name -role Role Name -cmddirname "volume snapshot show" -access all
- security login role create -vserver SVM name or Cluster name -role Role Name -cmddirname "volume unmount" -access all
- security login role create -vserver SVM name or Cluster name -role Role Name -cmddirname "vserver" -access all
- security login role create -vserver SVM name or Cluster name -role Role Name -cmddirname "vserver cifs create" -access all
- security login role create -vserver SVM name or Cluster name -role Role Name -cmddirname "vserver cifs delete" -access all
- security login role create -vserver SVM name or Cluster name -role Role Name -cmddirname "vserver cifs share modify" -access all
- security login role create -vserver SVM name or Cluster name -role Role Name -cmddirname "vserver cifs share create" -access all
- security login role create -vserver SVM\_name or Cluster\_name -role Role\_Name -cmddirname "vserver cifs share delete" -access all
- security login role create -vserver SVM name or Cluster name -role Role Name -cmddirname "vserver cifs share modify" -access all
- security login role create -vserver SVM name or Cluster name -role Role Name -cmddirname "vserver cifs share show" -access all
- security login role create -vserver SVM name or Cluster name -role Role Name -cmddirname "vserver cifs show" -access all
- security login role create -vserver SVM\_name or Cluster\_name -role Role\_Name -cmddirname "vserver create" -access all
- security login role create -vserver SVM name or Cluster name -role Role Name -cmddirname "vserver export-policy create" -access all
- security login role create -vserver SVM name or Cluster name -role Role Name -cmddirname "vserver export-policy delete" -access all
- security login role create -vserver SVM\_name or Cluster\_name -role Role\_Name -cmddirname "vserver export-policy rule create" -access all
- security login role create -vserver SVM name or Cluster name -role Role Name -cmddirname "vserver export-policy rule delete" -access all
- security login role create -vserver SVM name or Cluster name -role Role Name -cmddirname "vserver export-policy rule modify" -access all
- security login role create -vserver SVM name or Cluster name -role Role Name -cmddirname "vserver export-policy rule show" -access all
- security login role create -vserver SVM name or Cluster name -role Role Name -cmddirname "vserver export-policy show" -access all
- security login role create -vserver SVM name or Cluster name -role Role Name -cmddirname "vserver iscsi connection show" -access all
- security login role create -vserver SVM name or Cluster name -role Role Name -cmddirname "vserver" -access readonly
- security login role create -vserver SVM name or Cluster name -role Role Name -cmddirname "vserver modify" -access readonly
- security login role create -vserver SVM name or Cluster name -role Role Name -cmddirname "vserver show" -access readonly
- security login role create -vserver SVM name or Cluster name -role Role Name -cmddirname "vserver export-policy" -access all
- security login role create -vserver SVM name or Cluster name -role Role Name -cmddirname "vserver iscsi" -access all

## <span id="page-12-0"></span>**Configure IIS Application Pools to enable Active Directory read permissions**

You can configure Internet Information Services (IIS) on your Windows Server to create a custom Application Pool account when you need to enable Active Directory read permissions for SnapCenter.

#### **Steps**

- 1. Open IIS Manager on the Windows Server where SnapCenter is installed.
- 2. In the left navigation pane, click **Application Pools**.
- 3. Select SnapCenter in the Application Pools list, and then click **Advanced Settings** in the Actions pane.
- 4. Select Identity, and then click **…** to edit the SnapCenter application pool identity.
- 5. In the Custom Account field, enter a domain user or domain admin account name with Active Directory read permission.
- 6. Click OK.

The custom account replaces the built-in ApplicationPoolIdentity account for the SnapCenter application

pool.

## **Copyright Information**

Copyright © 2021 NetApp, Inc. All rights reserved. Printed in the U.S. No part of this document covered by copyright may be reproduced in any form or by any means-graphic, electronic, or mechanical, including photocopying, recording, taping, or storage in an electronic retrieval system- without prior written permission of the copyright owner.

Software derived from copyrighted NetApp material is subject to the following license and disclaimer:

THIS SOFTWARE IS PROVIDED BY NETAPP "AS IS" AND WITHOUT ANY EXPRESS OR IMPLIED WARRANTIES, INCLUDING, BUT NOT LIMITED TO, THE IMPLIED WARRANTIES OF MERCHANTABILITY AND FITNESS FOR A PARTICULAR PURPOSE, WHICH ARE HEREBY DISCLAIMED. IN NO EVENT SHALL NETAPP BE LIABLE FOR ANY DIRECT, INDIRECT, INCIDENTAL, SPECIAL, EXEMPLARY, OR CONSEQUENTIAL DAMAGES (INCLUDING, BUT NOT LIMITED TO, PROCUREMENT OF SUBSTITUTE GOODS OR SERVICES; LOSS OF USE, DATA, OR PROFITS; OR BUSINESS INTERRUPTION) HOWEVER CAUSED AND ON ANY THEORY OF LIABILITY, WHETHER IN CONTRACT, STRICT LIABILITY, OR TORT (INCLUDING NEGLIGENCE OR OTHERWISE) ARISING IN ANY WAY OUT OF THE USE OF THIS SOFTWARE, EVEN IF ADVISED OF THE POSSIBILITY OF SUCH DAMAGE.

NetApp reserves the right to change any products described herein at any time, and without notice. NetApp assumes no responsibility or liability arising from the use of products described herein, except as expressly agreed to in writing by NetApp. The use or purchase of this product does not convey a license under any patent rights, trademark rights, or any other intellectual property rights of NetApp.

The product described in this manual may be protected by one or more U.S. patents, foreign patents, or pending applications.

RESTRICTED RIGHTS LEGEND: Use, duplication, or disclosure by the government is subject to restrictions as set forth in subparagraph (c)(1)(ii) of the Rights in Technical Data and Computer Software clause at DFARS 252.277-7103 (October 1988) and FAR 52-227-19 (June 1987).

### **Trademark Information**

NETAPP, the NETAPP logo, and the marks listed at<http://www.netapp.com/TM>are trademarks of NetApp, Inc. Other company and product names may be trademarks of their respective owners.